# Az operációs rendszer. **Fájlkezelés**

### *Az operacios rendszer f eladatai*

A számítógép bekapcsolása után elindul az operációs rendszer, és várja utasításainkat. A személyi számítógépeken leggyakrabban a Windows vagy a Linux különböző *valtozataival talalkozunk.* 

Az operációs rendszer főbb feladatai a következők:

- tartja a kapcsolatot a felhasználóval,
- indítja, futtatja és bezárja a programokat,
- kezeli a hardvert, például a nyomtatót vagy a hálózati eszközöket,
- segíti adataink rendszerezését a háttértárakon,
- védi adatainkat az illetéktelenek elől és kezeli a hibákat, stb.

Az operációs rendszer az egyik legfontosabb szoftver, hiszen operációs rend-<br>**szer nélkül a számítógép nem használható.** 

#### A meghajtók elérése

Tavaly már láttuk, hogy adataink a háttértárakon helyezkednek el, ezeket a háttértárakat pedig a meghajtók kezelik. A háttértárakon az adatokat fájlokban tároljuk, a fájlokat pedig mappákba szervezzük.

Most közelebbről is megvizsgáljuk ezeket a fogalmakat. Először áttekintjük, hogy milyen meghajtók lehetnek egy számítógépen.

A meghajtók tartalmát több program segítségével is elérhetjük. Ilyen például a Windowsban lévő Intéző, vagy a külön beszerezhető Total Commander (ejtsd: totál kommander).

Az Intézőt a Start menüből indíthatjuk, Windows XP esetén a Sajátgépre, míg Windows Vista vagy Windows 7 esetén a Számítógépre kattintva. Az Intéző az adatokat egy ablakban jeleníti meg, míg pl. a Total Commander két ablakot használ, így itt egyszerre két meghajtót is böngészhetünk.

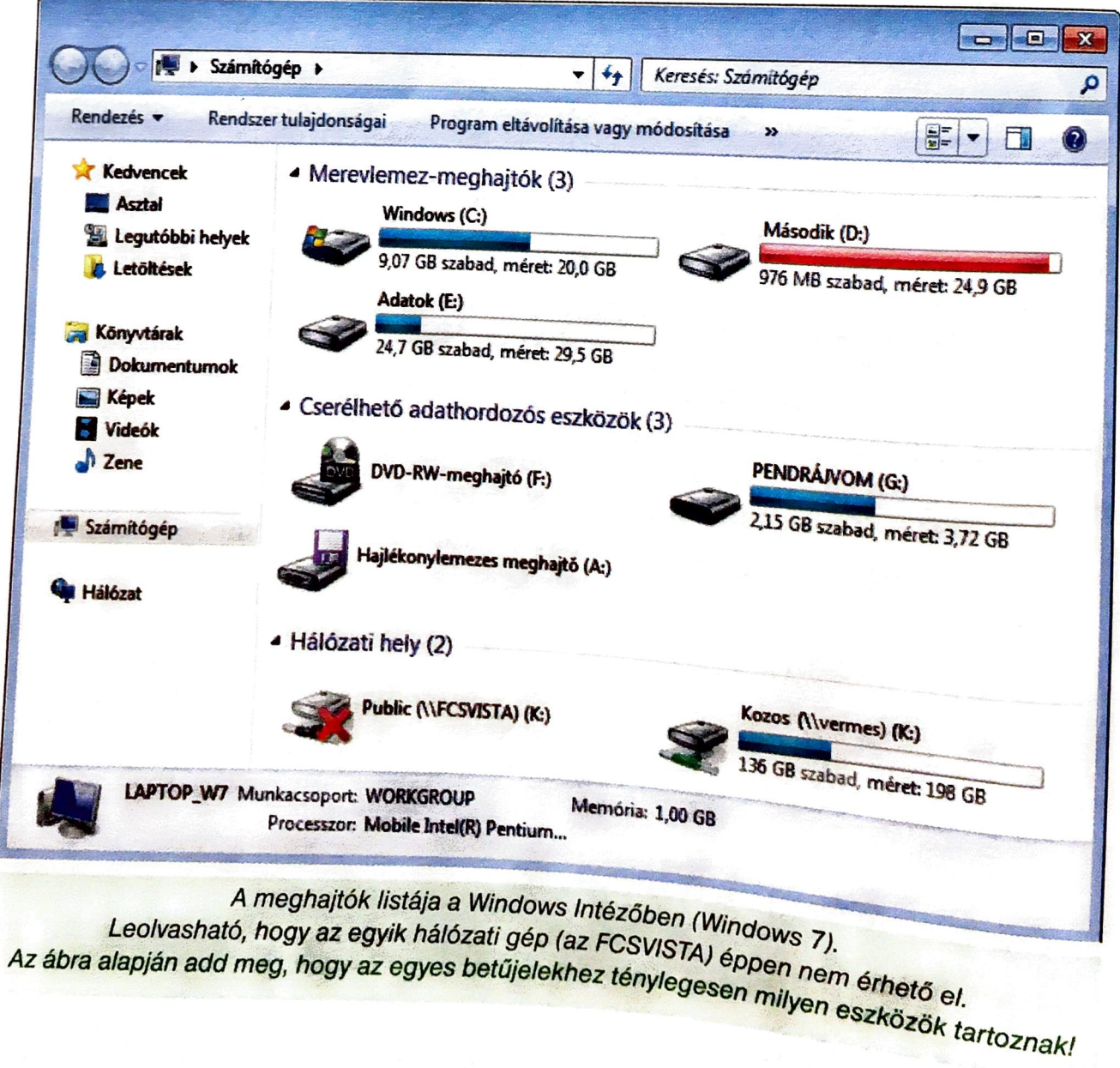

A Windows rendszerben a meghajtókat az ábécé nagybetűivel azonosítják, a következő módon:

A: és B: jelöli az első és második hajlékonylemezes meghajtót. Ha ezek valamelyike ténylegesen nincs a gépben, akkor az adott betű kimarad.

C: jelöli az első merevlemez-meghajtót, majd D: a másodikat és így tovább. Fontos tudnunk, hogy egy winchester több részre tagolható ("partícionálható"): ekkor az operációs rendszer több merevlemezt fog látni.

Ezután a cserélhető meghajtók betűjelének kiosztása következik a csatlakoztatás sorrendjében, például a CD és DVD, majd a pendrájvok.

Ha gépünk egy helyi hálózat tagja, akkor a többi gépen megosztott adatterületek is egy-egy meghajtóként jelennek meg. Ezeknek csatlakoztatáskor már tetszőlegesen adhatunk egy betűjelet.

A Windows Intéző a meghajtókat könnyen felismerhető ikonokkal azonosítja. Az ikon mellett látjuk a lemez nevét, majd zárójelben a hozzá tartozó meghajtó betűjelét. Az ábrán például az *Adatok (E:)* arra utal, hogy az *E:* meghajtóban lévő lemez neve Adatok. A beállításoktól függően azt is látjuk, hogy az egyes lemezeken mennyi szabad hely van.

Hálózati meghajtók esetében a címke az adott számítógép nevével is kiegészül. Így tehát a Kozos (\\vermes) (K:) arra utal, hogy a K: meghajtó a vermes nevű számítógépen van, és az adatterület neve Kozos. A rendszer általában azt is jelzi, ha egy hálózati meghajtó éppen nem érhető el, például a csatlakozó számítógép nincs bekapcsolva.

Ha egy pendrájvot először csatlakoztatunk, többnyire pár másodpercet várnunk kell, amíg a gép felismeri az eszközt. Eltávolításánál vigyáznunk kell arra, hogy ne az adatok írása-olvasása közben húzzuk ki a gépből, mert akkor megsérülhet. Ezért a pendrájv eltávolítása előtt az operációs rendszer megfelelő parancsával le kell zárni a pendrájvval való adatcserét.

A pendrájv biztonságos eltávolításához kattintsunk a tálcán a pendrájv ikonjára, majd válaszszuk a menüből a Kiadás lehetőséget (Windows 7)! Milyen betűjelet rendel a géped a pendrájvhoz? Mi történik, ha egy másik pendrájvot csatlakoztatsz?

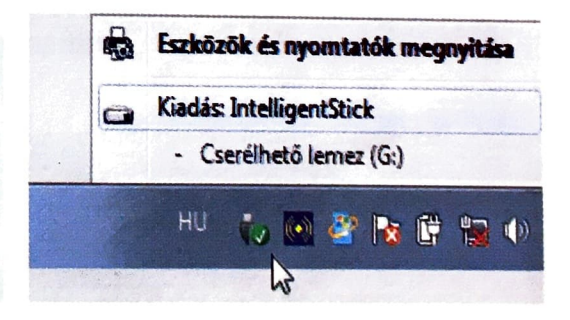

17

#### Kérdések, feladatok

- 1. Milyen meghajtók vannak ténylegesen a gépeden? Hogyan lehet ezt egyszerűen kideríteni?
- 2. Az előző oldal ábráján a D: meghajtó teltségét piros csík jelzi. Milyen eszköz ez ténylegesen? Mi a lemez neve? Mire utalhat a piros csík?
- 3. A szemközti ábrán az F: és az A: meghajtó teltségét nem jelzi az Intéző. Vajon miért? Mennyi lehetne egyébként ezek tényleges tárolókapacitása?

# *A mappaszerkezet bongeszese*

Amikor elmentünk egy képet vagy egy dokumentumot, akkor az egy háttértárra (többnyire a merevlemezre) kerül. **Az elmentett képet, dokumentumot** vagy **más egybetartozó adatokat közös néven** *fájlnak* **nevezzük.** Mentéskor a fájl <sub>ne.</sub><br>vet kap, amit úgy érdemes kiválasztani, hogy utaljon a fájl tartalmára. vet kap, amit úgy érdemes kiválasztani, hogy utaljon a fájl tartalmára.

Egy háttértáron akár több tízezer fájl is lehet, így azokat érdemes csoportosítani. Ahogy az iskolában a tanulókat osztályokba sorolják, ugyanúgy a fájlokat mappákba rendezzük. A mappákat a nevük azonosítja, ahogy az osztályokat is.

Ahogy az iskolában az osztályokat évfolyamokba, az évfolyamokat alsó és felső tagozatba csoportosítják, úgy a mappákat is újabb mappákba tehetjük. Természetesen arra vigyázni kell, hogy egy mappába két azonos nevű mappa ne kerüljön.

A *mappák* fájlokat és további mappákat tartalmazhatnak. A mappákat a ne. vük azonosítja. A háttértárakon így kialakuló mappák rendszerét mappaszerke**zetnek** nevezzük.

A mappaszerkezet vizsgálatánál mindig valamelyik meghajtóról indulunk.

A *C*: meghajtó tartalmát a Windows Intézőben úgy jelenítjük meg, hogy kettőt kattintunk a C: meghajtó ikonjára.

A C: meghajtó tartalmát a Total Commanderben úgy jelenítjük meg, hogy legördítjük a meghajtók listáját (**eck**), és kiválasztjuk a *C:* meghajtót.

A továbbiakban kettőt kattintunk a kiválasztott mappára, így annak tartalma kerül az ablakba. Ezt mindaddig folytatjuk, amíg a kívánt fájlt meg nem találjuk.

/A mappaszerkezetet a Windows Intéző a bal oldali panelban szemlélteti, ehhez a  $T$ otal Commanderben a *Könyvtárfa* ikonra ( $T$ ) kell előbb kattintanunk. Az éppen <sup>1</sup> vizsgált mappát *aktuális mappának* nevezzük. Az aktuális mappát a Windows Intéző kék háttérrel, a Total Commander pedig piros betűkkel emeli ki a mappa-<br>szerkezetben.

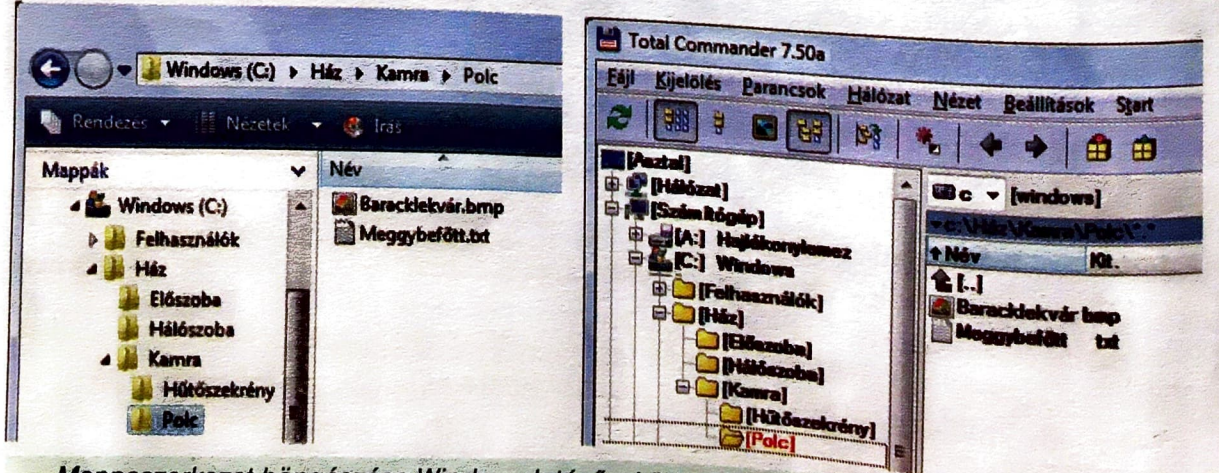

*Mappaszerkezet borigeszese WincJows lntlJz6vet (Windows Vista)* 71 . \_\_ \_ . *Ml* a *Baracklekv~ elt§resl\_ utJs? H~nyf,,ekt§ppen O/vashat6 18* se *ota/ Commanc1efr,el.* ·· - · · - · ·· · · · • 2 8~ *flbrflkr6/?* · •· , · • *;ii!* •

# .<br>Az operációs ------ *r racios rendszer.* ,-. , *'f'* , · *.raJ ,<ezeles*

 $_{\rm Azt}$ , hogy milyen mappákon keresztül jutottunk el az aktuális mappáig, az ablak reszen olvashatjuk le. Ezt az aktuális mappa elérési útjának nevezzük. Az *el-*<br>*érési út* tehát **megadja, hogyan jutunk el a meghajtó azonosítójától a mannák** sorozzuk. Az el-<br>*érési út* tehát megadja, hogyan jutunk el a meghajtó azonosítójától a mappák<br>sorozatán át a keresett fájlig vagy mappáig.

 $_{\rm Az}$  aktuális mappa tartalmát a programok különböző módon jelenítik meg, attól függően, hogy tartalma milyen részletesen érdekel bennünket. Ezt a mappa nézetenek nevezik. A nézetek között az Intézőben a *Nézetek* ikonnal, a Total Commanderben a *Nézet* menü pontjaival válthatunk.

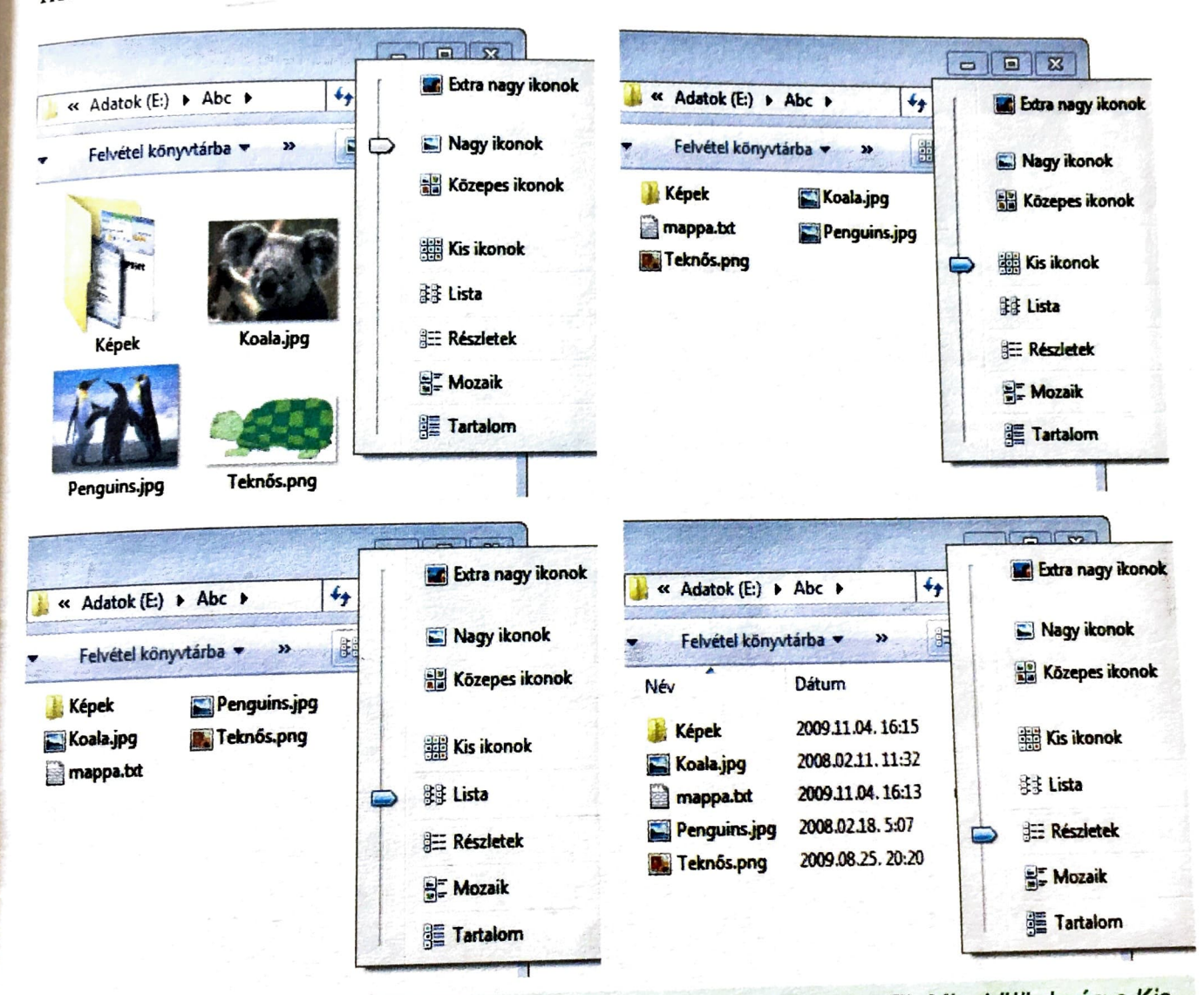

Ugyanaz a mappa a Windows Intéző különböző nézeteiben (Windows 7). Mi a különbség a Kis *ikonok és a Lista elrendezés között? Próbáld ki a Windows mappa listázásával!* 

# *Mappdk es Jajlok letrehozdsa, dtnevezese, torlese*

### Új mappa és fájl létrehozása

Adataink jobb elrendezese erdekeben gyakran kell uj **mappat** letrehoz Francuinn 1999 - Kell lépnünk abba a mappába, ahová az új mappa kerülni fog.

..

I

EITTER CIUSSON DE NORTHERN VÁLASSZUK A helyi menü *Új* pontján belül a *Mappa lehető*.<br>séget, és a megjelenő *Új mappa* nevet írjuk át.

ger.<br>Total Commander esetén nyomjuk le az F7 gombot, es adjuk meg az uj map<sub>l</sub>  $\frac{1}{2}$ vét a megjelenő ablakban.

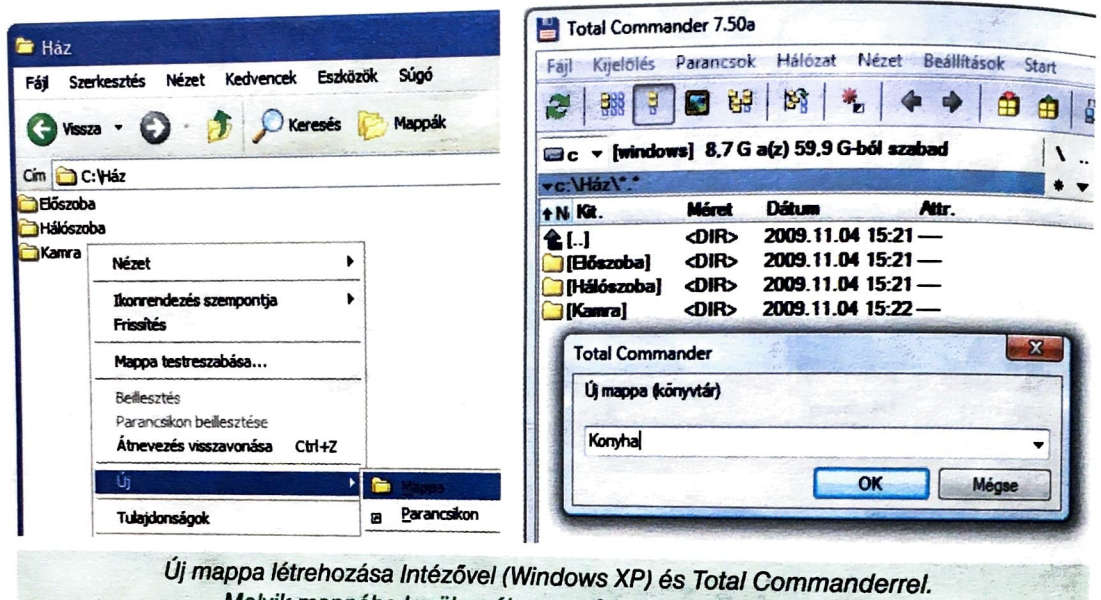

*Melyik mappába kerül az új mappa? Mi lesz az elérési útja?* 

Fájlokat általában mentéskor, a megfelelő alkalmazói programmal szoktunk létrehozni. **Uj iires fajlt** azonban keszithetiink peldaul a Windows Intezovel is. Ehhez a mappa létrehozásához hasonlóan kell eljárnunk, csak az Új pontban a fájl típusát kell kiválasztanunk. Például a Painthez egy üres rajzot a Bitkép, a Jegyzettömbhöz pedig egy üres fájlt a *Szöveges dokumentum* választásával készíthetünk.

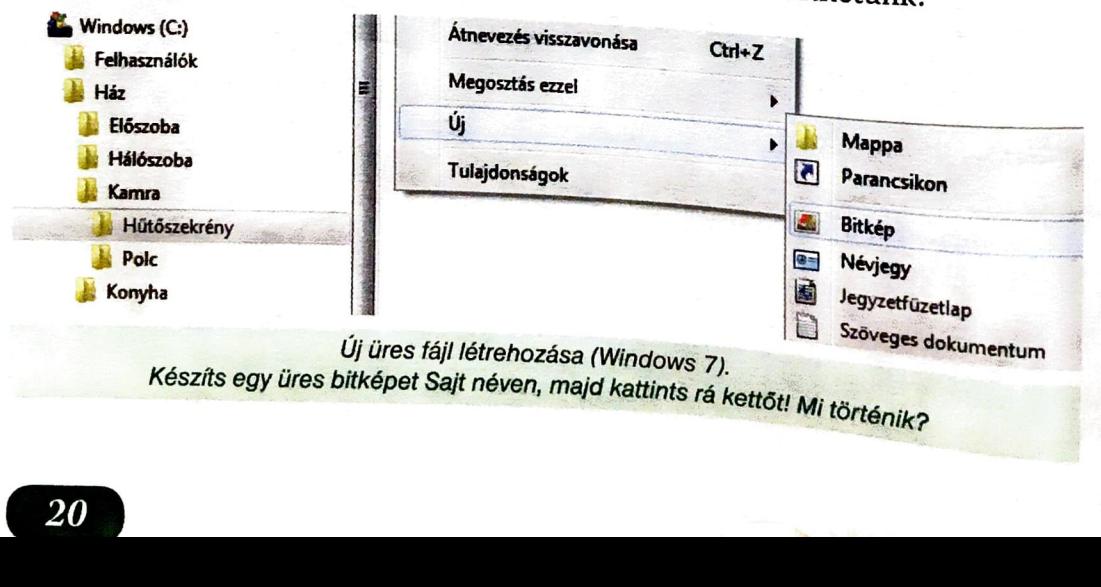

· www.tortenik?

Az operációs rendszer. Fájlkezelés

### A fájl adatai

 $_{\rm{Egy}}$  fájlt mindig három **adat jellemez: a neve, a kiteri**e A fájl nevét létrehozásakor a felhasználó adja meg.<sup>1</sup> esztése es az ikonja.

A fájl nevét létrehozásakor a felhasználó adja meg.<br>A fájl kiterjesztését általában az azt létrehozó program fűzi a fájl neve után, egy<br>ponttal elválasztva. **A kiterjesztés a fájlban tárolt adatok típusától függ**, például<br> ponttal elválasztva. A kiterjesztés a fájlban tárolt adatok típusától függ, például

A fájlhoz tartozó ikon a fájlhoz társított programra utal. Ha pl. a Feladatok. txt adatfájl ikonjára kettőt kattintunk, akkor a Jegyzettömb indul el, es megjeleniti a fajl tartalmat. m \_\_, **Feladatok.txt** 

#### **Mappa es fajl torlese es atnevezese**

Ha egy mappat vagy fajlt **torolni** vagy **atnevezni** szeretnenk, lepjiink be az azt tartalmazo mappaba, es egy kattintassal jeloljiik ki az adott mappat vagy fajlt.

Ezutan torleshez a *Delete* gombot kell lenyomnunk, igy a fajl vagy mappa a *Lomtdrba* keriil. (Ha pedig a *Shift Delete* gombokat hasznaljuk, akkor veglegesen torlodik.)

Atnevezeshez a Windows Intezoben valasszuk a helyi menii *Atnevezes* pontjat, Total Commander esetén pedig nyomjuk le az F6 gombot. Ezt követően a program megkérdezi a fájl vagy mappa új nevét.

#### **Kerdesek, feladatok**

1. Hozd létre az ábrán látható mappaszerkezetet!

- *a)* ,,Tegyel" a *Polera* egy *Baracklekvar* nevii tires kepet!
- n *J*<sub>h</sub> I *keszíts a Házba egy mappát Konyha* **néven!**
- *c)* Készíts a *Hűtőszekrénybe egy Kolbász* nevű szöveges **11 Hűtőszekrény** *c)* Készíts a *Hűtőszekrény* dokumentumot!
- *d)* Nevezd at a *Hal6szobat Szobara!*
- *e)* Toroid ki az *Eloszobat!*

### 2. Hozd létre az ábrán látható mappaszerkezetet!

a) Készíts egy *Csimpánz* nevű szöveges állományt a

- *Majmok*ba!<br>*b) Készíts egy Malac nevű képet a Háziállatok*ba!
- *c)* Nevezd at a *Kacsat Recere.*
- *d)* Toroid a *Tyukot!*
- 3. Válaszolj az ábra alapján!
	- a) Melyik az aktuális mappa?
	- *b)* Hol van a *Kukac?*
	- *c*) Mi a *Mag* elérési útja?
	- d) Mi a *Kukac* kiterjesztése?
	- *e*) Hány mappa van az Almában?
	- f) Milyen program van a *Kukachoz* társítva?
	- g) Melyik háttértáron vannak ezek a mappák?

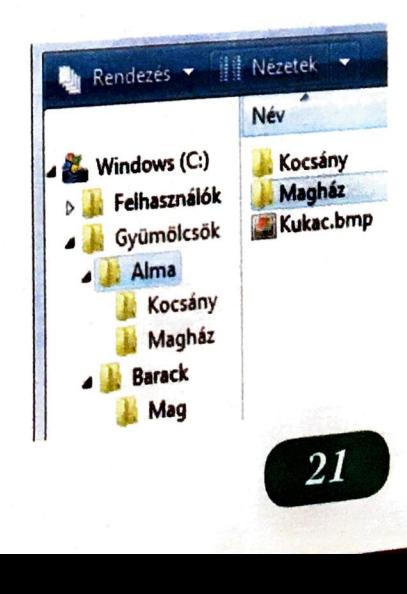

**d** 

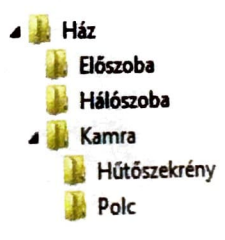

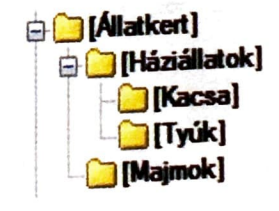

#### Az operációs rendszer. Fájlkezelés

### *Ftijlok es mapptik mtisoltisa es mozgattisa* \

Gyakran előfordul, hogy akár órai munkánkat, akár a társainkról készült képek<br>Hálma vagy egy hálózati meghajtóra. Ilyenkor *forrásman*n ket <sup>atmasoljuk egy pendrajvra vagy egy hálózati meghajtóra. Ilyenkor *for k*eszült képel</sup> nevezzuk azt a mappat, ahonnan, és *célmappának* nevezzük azt a ranappá.<sup>11</sup> átmásoljuk egy pendrajvra vagy egy mandraló az elmény hevezzük azt a mappának<br>nevezzük azt a mappát, ahonnan, és *célmappának* nevezzük azt a mappát, ahova<br>távolítjuk, *mozgatásról* beszélünk. nevezzük azt a mappat, anoman, <del>ce central re</del>másolunk. Ha eközben a kiválasztott fájlokat vagy mappákat az eredeti helyéről el <sub>is</sub> másolunk. Ha eközben a kiválasztott fájlokat vagy mappákat az eredeti helyéről el <sub>is</sub>

**Másolás és mozgatás Windows Intézővel**<br>Windows Intéző esetén a **másolás** egyik módja a vágólap használata. Először bewindows Intezo eseten a **másolás** egyik módja a vágólap használata. Elosza  $\frac{16}{2}$ iepünk a forrásmappába, és egy kattintással kijelöljük a másolandó fájlt vagyor be, pat, maju a nelyi menuben a *Másolás* pontra kattintunk. Második lépes <sup>n</sup>agy m<sub>ap.</sub> atváltunk a célmappára, és a helyi menüben a *Beillesztés* pontot válgesben pedig

Artiváltunk a célmappára, és a helyi menüben a *Beillesztés* pontot választjuk.<br>**Mozgatáskor** csupán annyi az eltérés, hogy az áthelyezendő fájl vagy mappa kije-<br>lölése után a *Kivágás* menüpontot választiuk.

Mindket esetben tobb fajlt vagy mappát is kijelölhetünk egyesével, had katt <sup>kozben</sup> nyomva tartjuk a **Ctrl** gombot a billentyi zeten. Sycsevel, ha kattintas

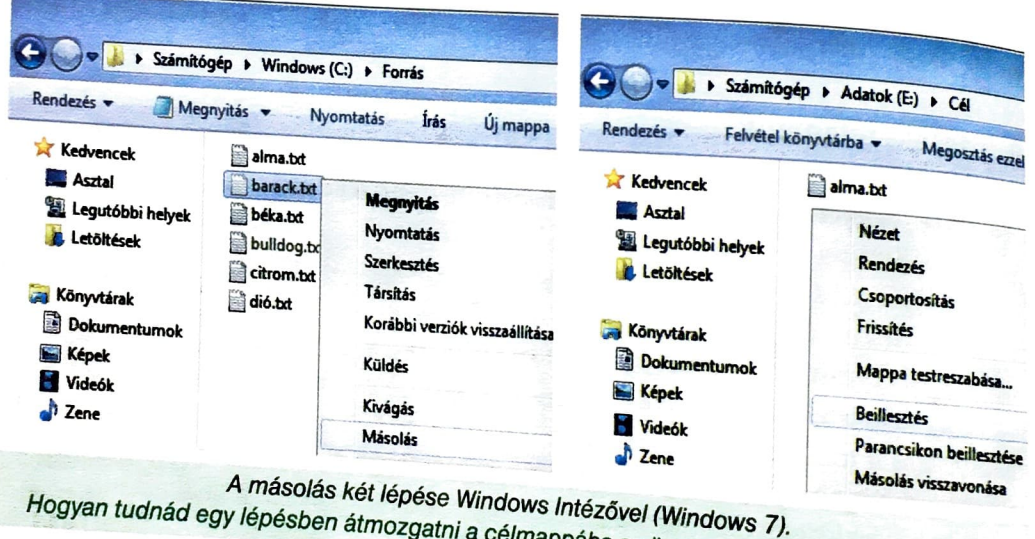

\_ *A ma~olas ~et lepese Windows fntez6veJ (Windows lJ. Hogyan tudnad egy lepesben atmozgatni a celmappaba* az *osszes bk* 

*1 ve ezd6do nevu fajlt?* 

# Másolás és mozgatás kétablakos fájlkezelővel

**Ketablakos fajlkezelő, pl. a Total Commander esetében balandos** 1 jelenitjiik a forras-, a jobb oldali panelben pedig a celrn a , 0 \_dab panelben megfolyamatat egyszerre látjuk. **Egy a magyar a magyar a magyar név**e látjuk.

A forrásmappában *az egér jobb gombjával* egyenként rákattintunk a kiválasztott *c"I* **k 'k** k" ,, ra attintunk **a k'** 'I 1aJ o ra vagy mappa ra. Ezt ovetoen pedig Ienyornjuk az **Fs** iva asztott es az **F6** gombot, ha *mozgatni* gornbot, ha *masolni,*  szeretnénk. Végül a megjelenő, szeretnénk. Végül a megjelenő,<br>megerősítést kérő ablakban az **OK** gombra kattintunk.

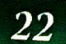

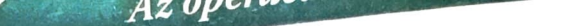

# Gyakorló feladatok

# Kiegészítés: másolás húzással

--- <del>--</del><br>A kétablakos fájlmásolást Intézővel is megvalósíthatjuk. A kétablakos tajimasorast mes szerepel a forrásmappába, ezután indítsuk el még<br>Indítsuk el az Intézőt, majd lépjünk be a forrásmappába. A két ablakot egymás mallátak még Indítsuk el az intezot, maju repletozzat az intezot, mág hagyszer az Intézőt, és lépjünk be a célmappába. A két ablakot egymás mellé rendezegyszer az Intezot, es repjum ben a szorok a jobb egérgombbal, és az Egymás melletti ablakok (XP-ben Függőleges mozaik elrendezés) lehetőséget választjuk.

blakok (AP-ven ruggvisov mortul fájlokat egérrel áthúzhatjuk a célmappába. Ha Ezutan a lorrasmapparon a novembre. a a se digita de l'Esta existent de la existence de la existence de la existence de la existence de la existence de la existence de la existence de la existence de la existence de la exi mozgatást végzünk.

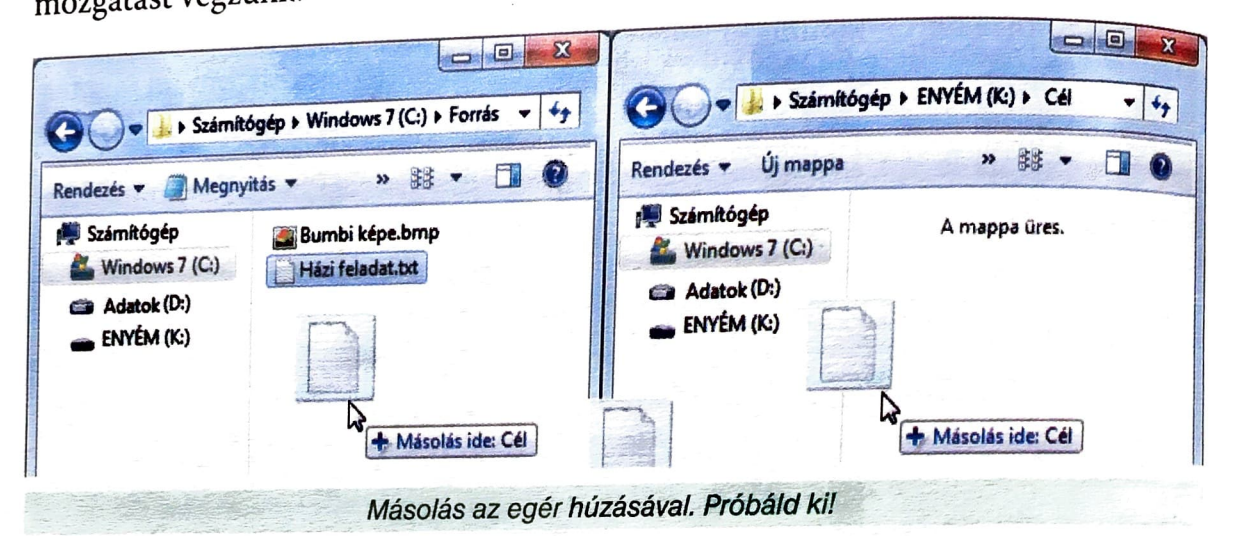

#### Kérdések, feladatok

- 1. Hozd létre az ábrán látható mappaszerkezetet!
	- a) Másold át a system.ini nevű fájlt a Tokába a C: \ Windows mappából!
	- b) Készíts a Tekébe egy Vinyó.txt nevű szöveges állományt, amelybe beleírod, hogy az általad használt gép merevlemeze mekkora kapacitású, és ebből mennyi szabad!
	- c) Másold át a Tokában lévő fájlt a Takiba, majd nevezd át szöveg.txt-re!
	- d) Nevezd át a Tikit Tyúkra!
	- e) Készíts a Tokába egy Toka nevű mappát! Lehetséges ez?
	- f) Töröld a Tokában lévő fájlt!
- 2. Hozd létre az ábrán látható mappaszerkezetet!
	- a) Készíts egy szöveges állományt az Én mappába Nevem.txt néven, amely tartalmazza nevedet és osztályodat!
	- b) Másold át a Nevem.txt mappát a Te mappába!
	- c) Próbáld meg átmásolni a Nevem.txt fájlt az Én mappába! Mit gondolsz, sikerülni fog? Próbáld ki, hogy mi történik!
	- d) Mozgasd át a Te mappát a Mi mappába!
	- e) Töröld a Ti mappát!

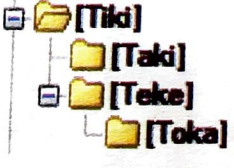

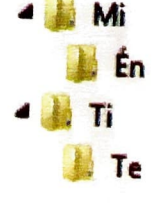

\_ AZ abra alapjan valaszolj az alabbi kerdesekre!

3

- Rendezés v Felvétel könyvtárba **»** Megosztás ezzel **»** Írás **Új mappa** ...  $\mathbb{Z}$  Windows (C:) **Név Készítés dátuma** ,. .... Anat Címkék » .. \_, BUU B II II **JJ MEKK Agár.bt** Cica.bmp Csóka.odt Egér.bmp **J.p ROFF**  ,. !, **CSIPCSlRIP**  *<sup>L</sup>***CSERR** ri] 1lJ **,1 CSIPP 13 j, KAR**   $\frac{4}{5}$ \_. **Jj VAU Hartaly.doc Kutya.exe Tehen.txt**  *J.i* **ClN** 
	- *a*) Melyik az aktuális mappa?
	- *b)* Hogyan törölnéd le a *Csóka* nevű fájlt?<br>c) Mi a *Cica* kiterjesztése?
	-
	- $\widetilde{d}$  Melyik programmal tudnád szerkeszteni a *Kecske* nevű fájlt?
	- *e)* Letrehozhatunk-e egy *Buu* nevii mappat az a.bran lathat6 *Buu* nevii
	- mappába?<br>*f)* Mi történik, ha kettőt kattintunk az *Egér* fájl ikonjára?
	-
	- $\widetilde{g}$ ) Hogyan tudnád a *K* betűvel kezdődő fájlokat a *Kár* nevű mappába átmásolni?
	- *h)* Írd le a *Kecske* nevű fájl elérési útját!<br>*i)* Hogyan mozgatnád át a *Tehén* fájlt a *Röffbe*?
	- *i)* Hogyan mozgatnad at a *Tehen* fajlt a *Rojfbe? j)* **Etcepan mogy** – hogy a *Mekk* nevű mappában ket *Kecske* nevű fajl van.
	- *k)* Hogyan nevezned at a *Cin* nevii mappat *Cincinre?*
	- *l)* Hogyan nevezned at a *Roff* nevii mappat *Mekkre?*
	- *m)* Milyen nézetben jelenítette meg az Intéző a fájlok listáját?
	-
- 4. Hozd létre az ábrán látható mappaszerkezetet!
	- a) Másold a C: \ Windows mappából az ini kiterjesztesii fajlokat a *Leve/be!*
	- b) Készíts egy Madár nevű szöveges fájlt az Odúba, amely tartalmazza, hogy hány fájlt másoltál át az előző feladatban!
	- *c)* Keszits a *Torzsbe* egy *Nev* nevii szoveges fajlt, amely tartalmazza az általad használt operációs rendszer nevét!
	- *d)* Ma.sold at a *Levelben* levo *Win.ini* fajlt a *Torzsbe!*
	- *e)* Nevezd at az *Oduban* levo *Maddr* nevii fajlt *Rig6ra!*
	- *f)* Keszits egy *Herny6* nevii bitkepet a *Levelbe!*
	- *g)* Helyezd at a *Level* tartalmat a *Gyokerbe!*
	- *h)* Helyezd at a *Gally* mappat a *Fdba!*

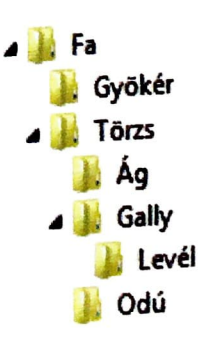